## **FOLLOW THE INSTRUCTIONS BELOW TO REGISTER AND ATTEND THE 8-4-4 PRIMARY ONLINE EXAMS**

- For login you need to **register**, to generate user name and password.
- To register, click on the **Sign up** as shown in the figure below.

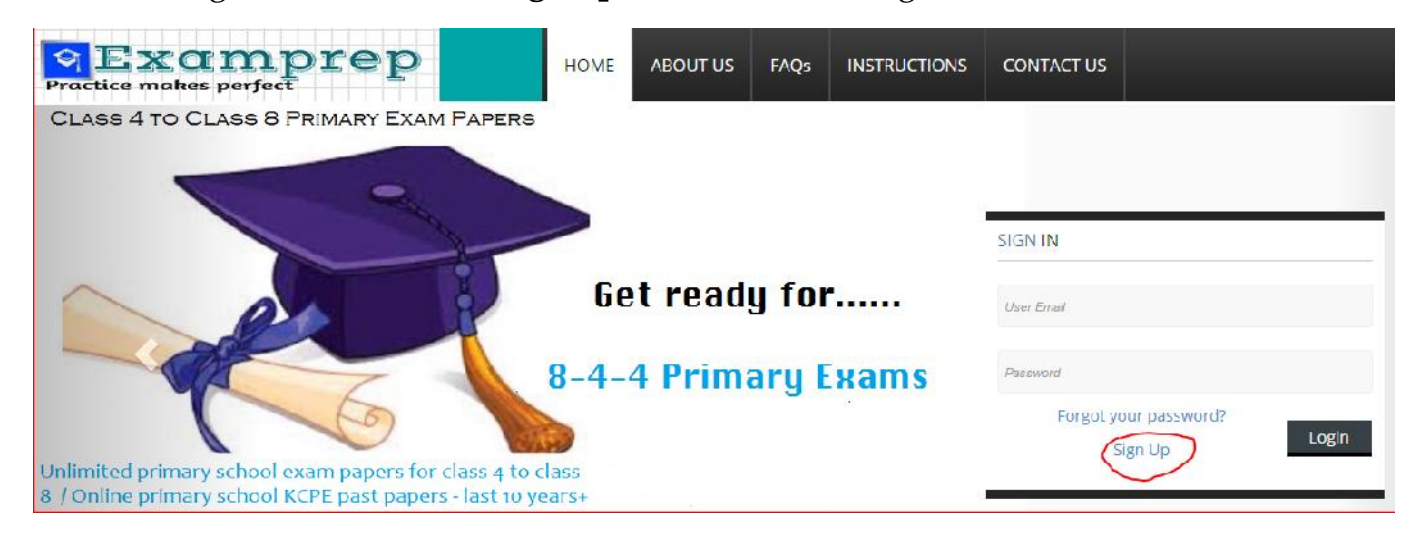

After clicking sign up, you will get a sign up form as shown below.

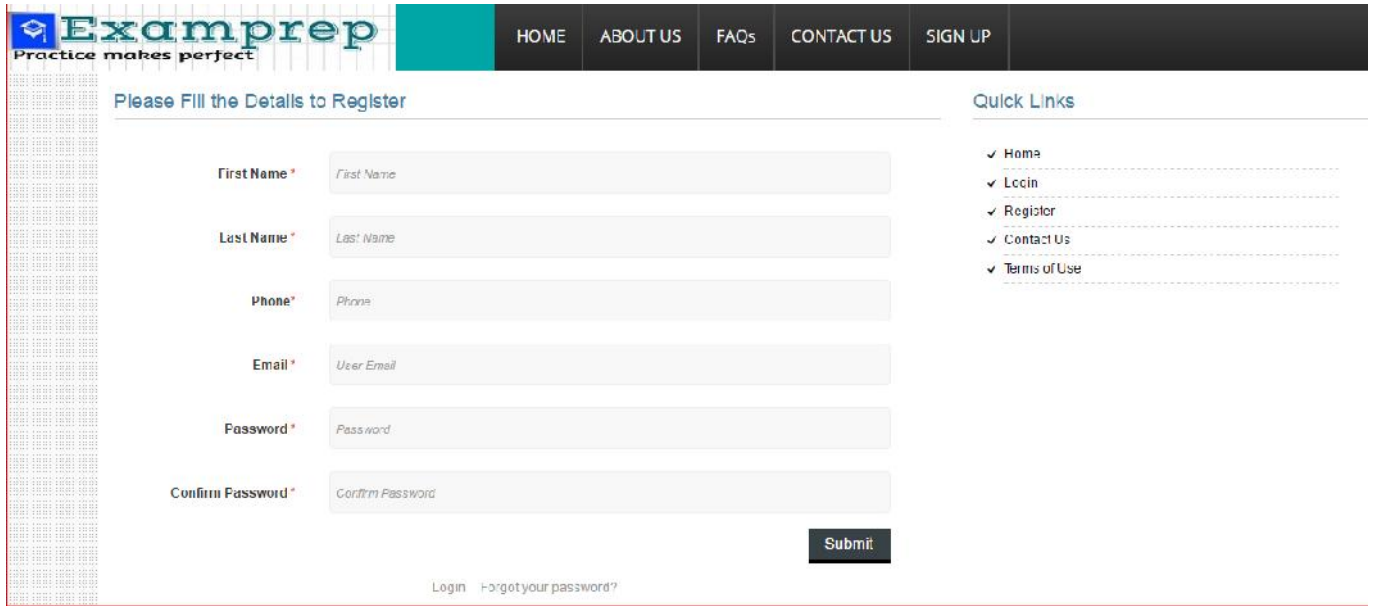

- You will be required to fill the following fields on the registration form
	- **First Name**
	- **Last Name**
	- **Phone**
	- **Email address**
	- **Password**
	- **Confirm Password**
- After filling the required fields, click on the **Submit** button.
- Then you can login with **Email ID** as your user name and **password** which you have created.
- **Note:** Email ID can be that of the parent / guardian and will be used to reset your password in case you forget.
- Once you click the Submit button, you will receive the following message
	- $\checkmark$  Account De-Activated
	- $\checkmark$  Activation Email sent

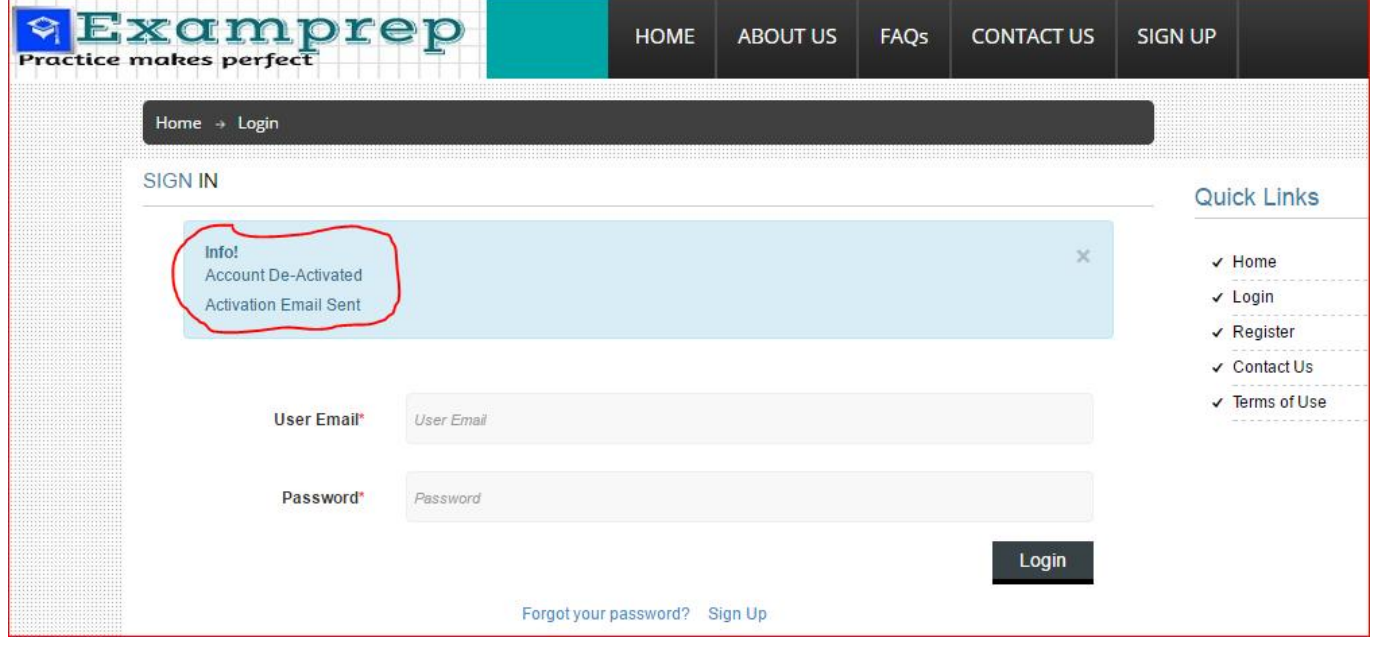

 You will receive an activation e-mail confirming your account creation as shown below.

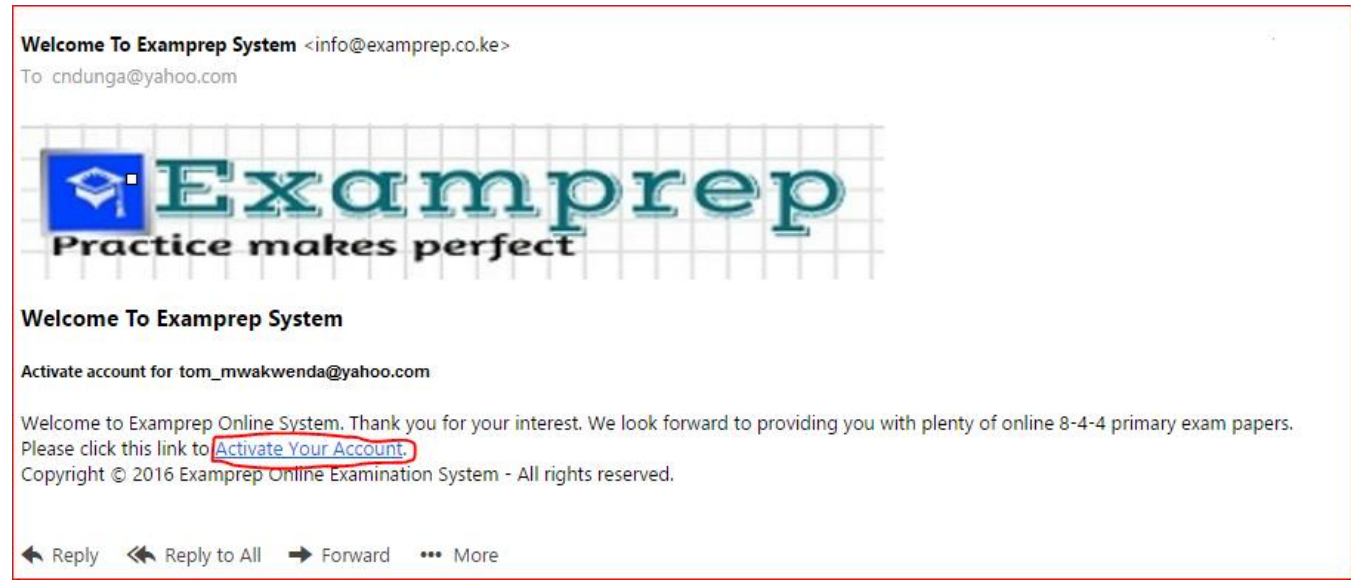

 Please click on the "**Activate Your Account**" link on the e-mail and your account will be activated and you will receive a message on the examprep screen as shown below.

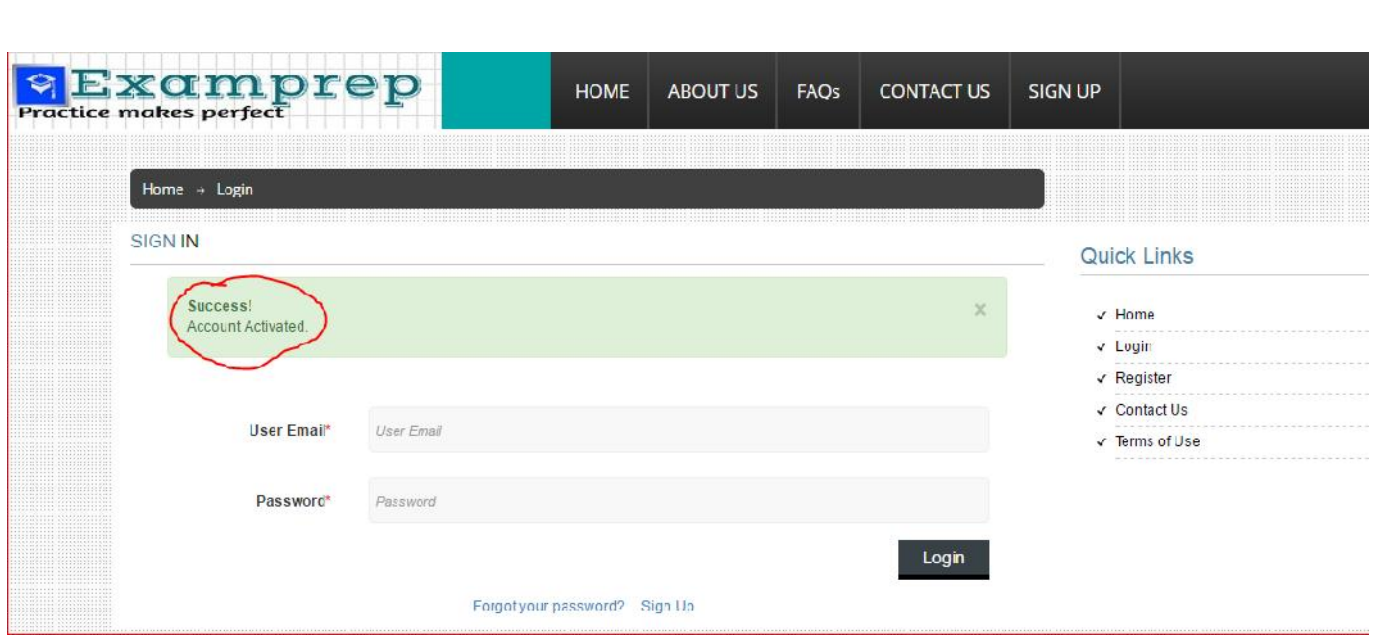

- Login with your **E-mail ID** as your user name and **password** which you created.
- After logging in you will get the following page

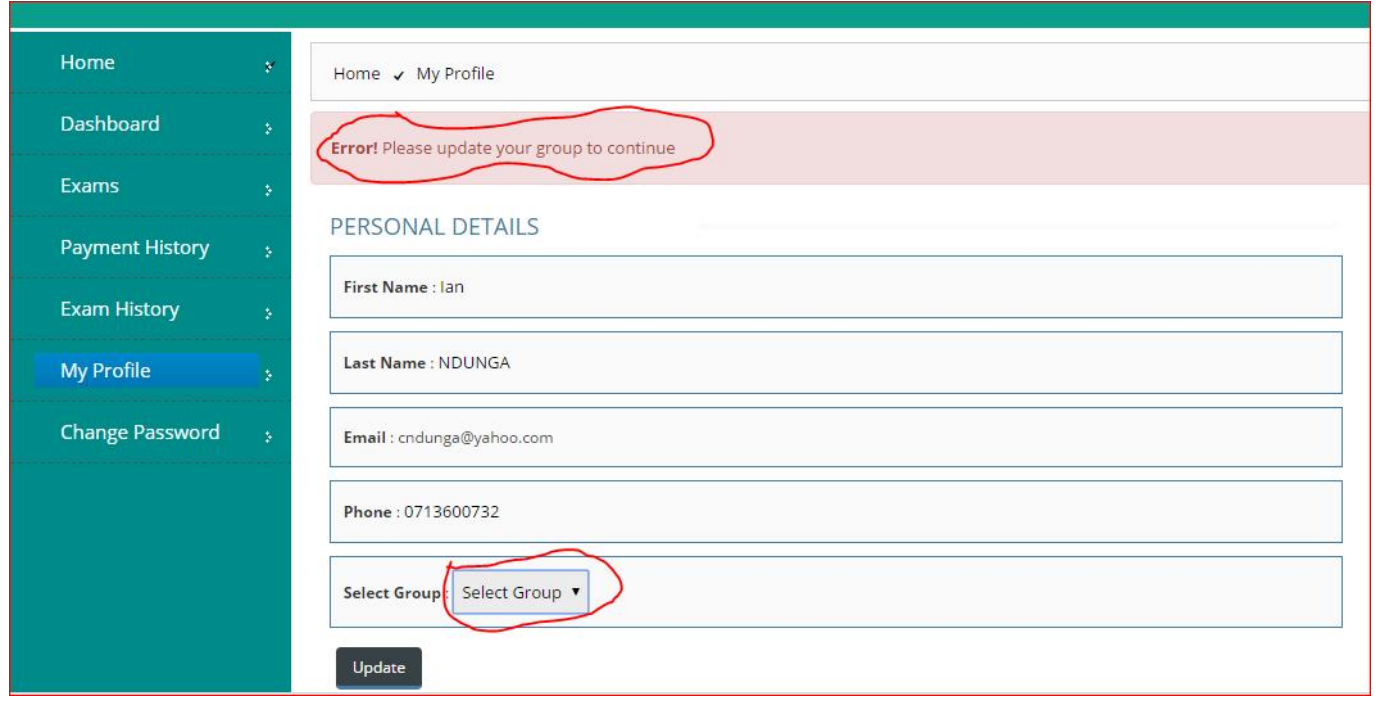

- Please update your group i.e. class 4, class 5, class 6, class 7 or class 8
- This will enable you see all the exam papers for the particular class.
- You can always change your class group by clicking on your **profile** and selecting a new class group and press the **Update** button as shown below.

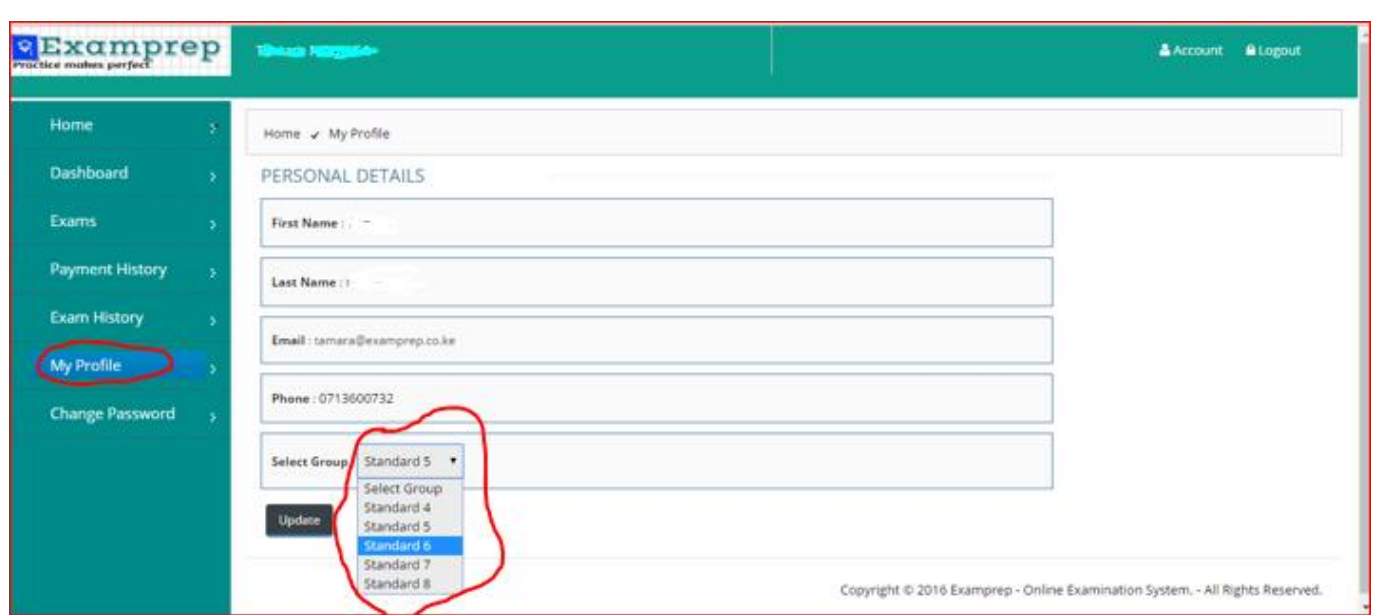

- Once you have done that you are ready to sit for your exams.
- After logging in you will get the following page
- Here click on the **Exams** to get the list of all exams in your class group.
- Then you will get the following page as shown below

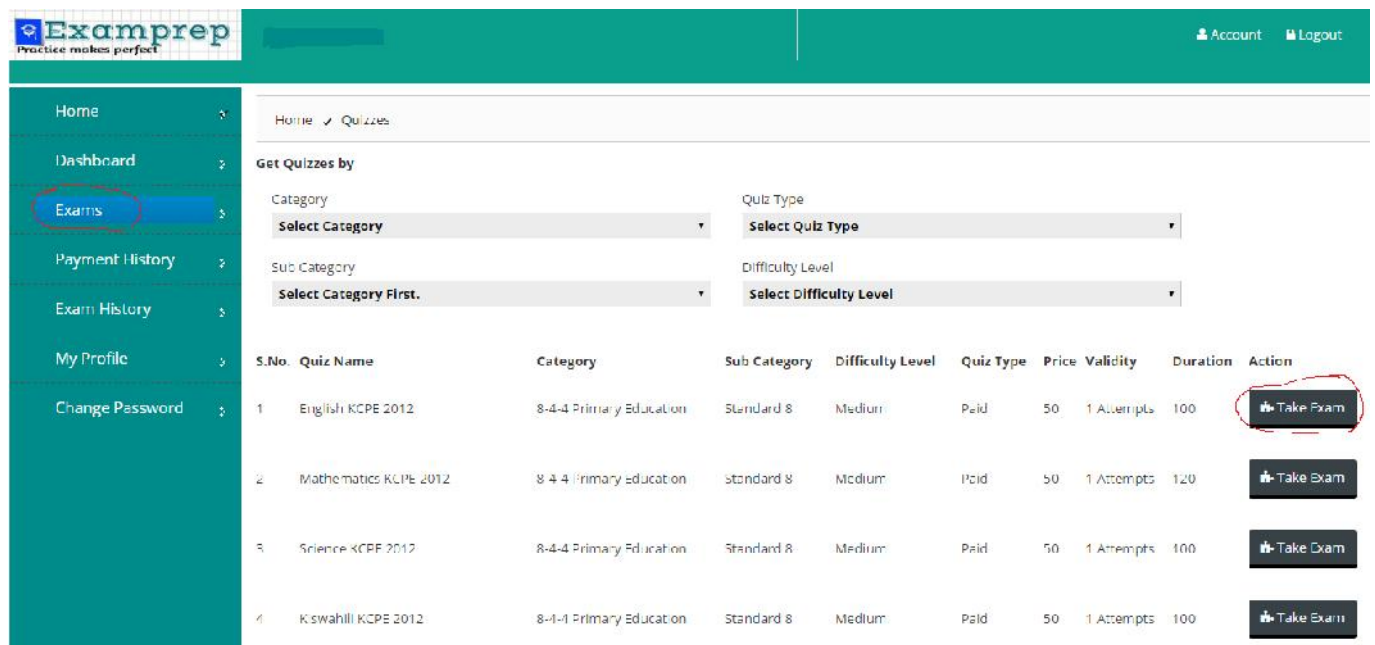

- Select the exam you wish to do and click on the **Take Exam** button as shown in above image
- After clicking it you will get the following image shown below

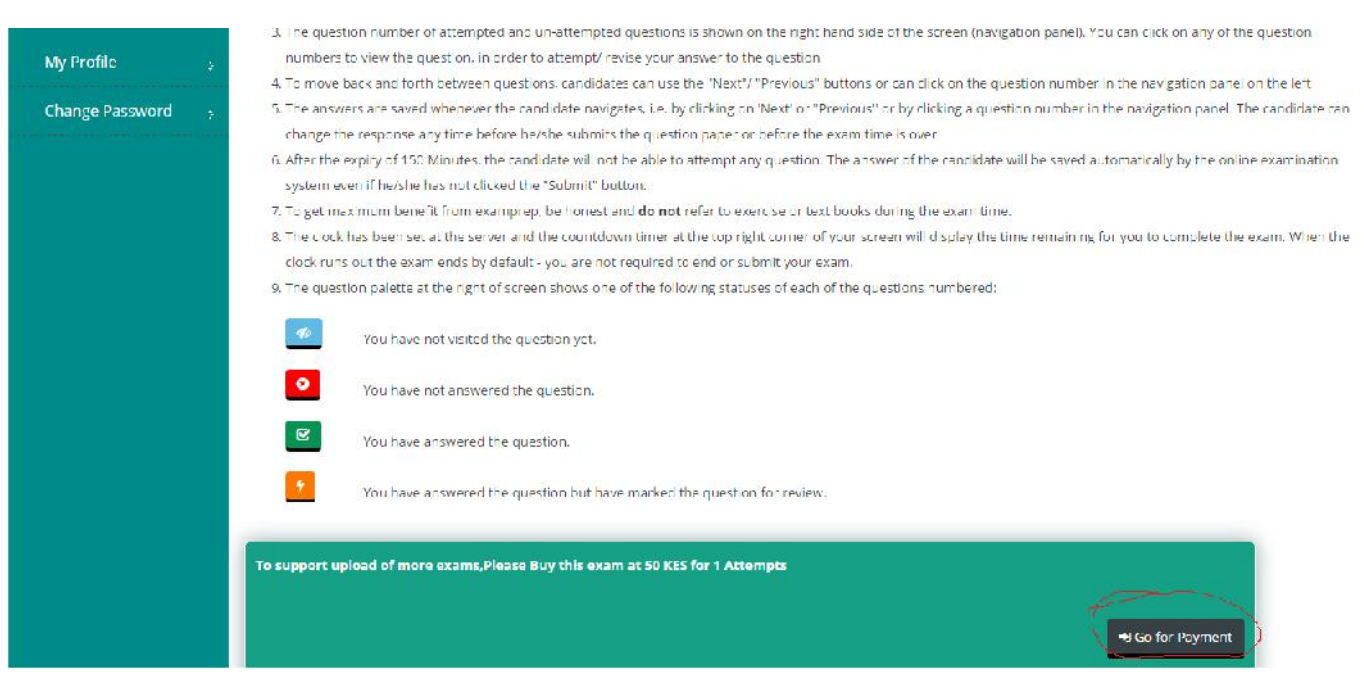

Here read the instructions and then click on "Go for payment" button

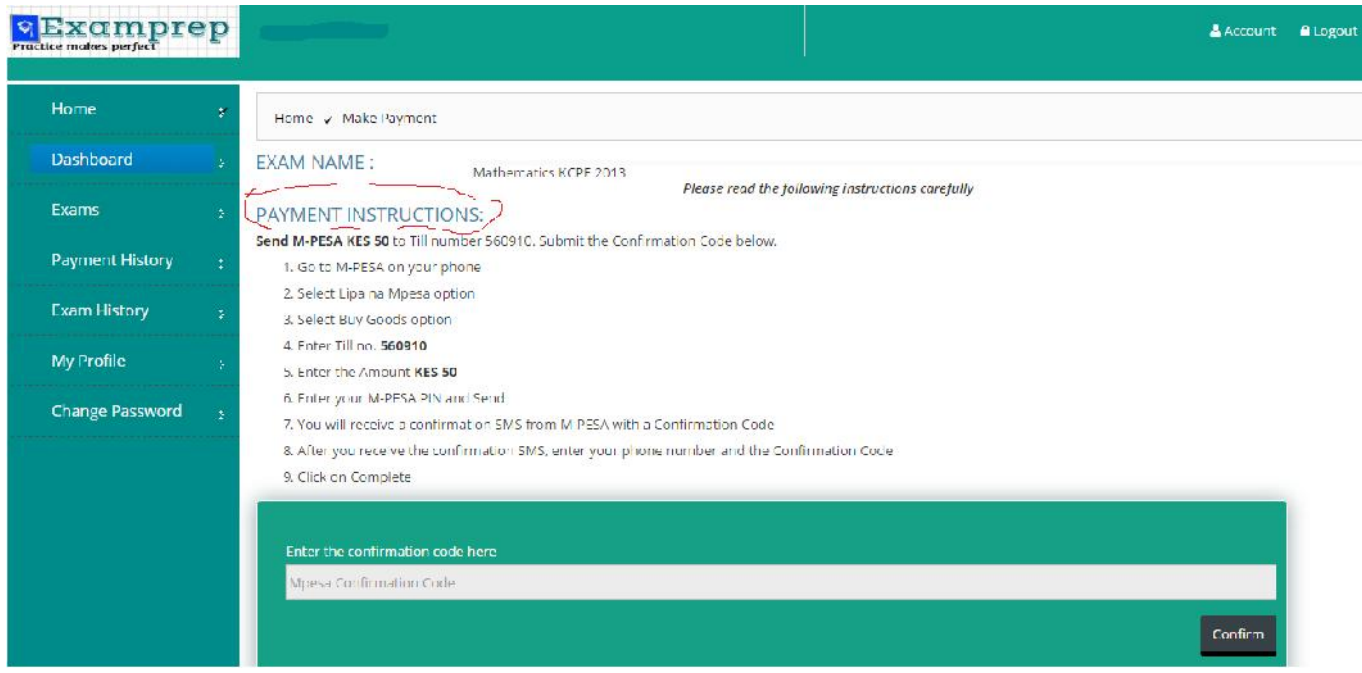

 Follow the payment instructions and enter the confirmation code, thereafter click on the **confirm** button**.**

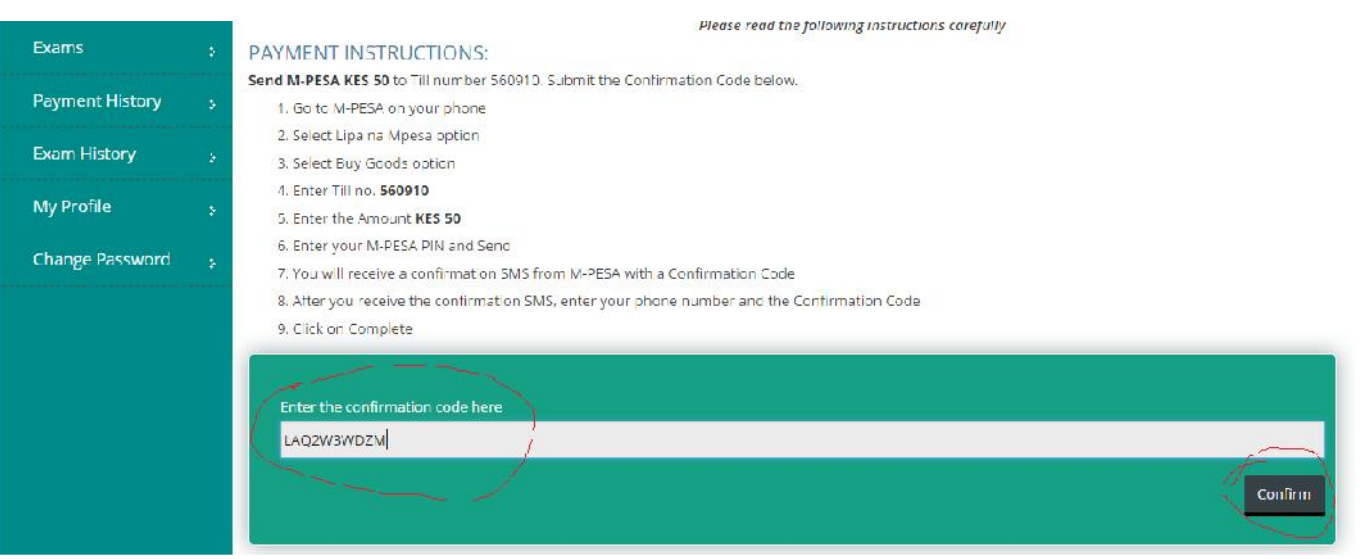

Once the payment confirmation is successful, you will get the following screen

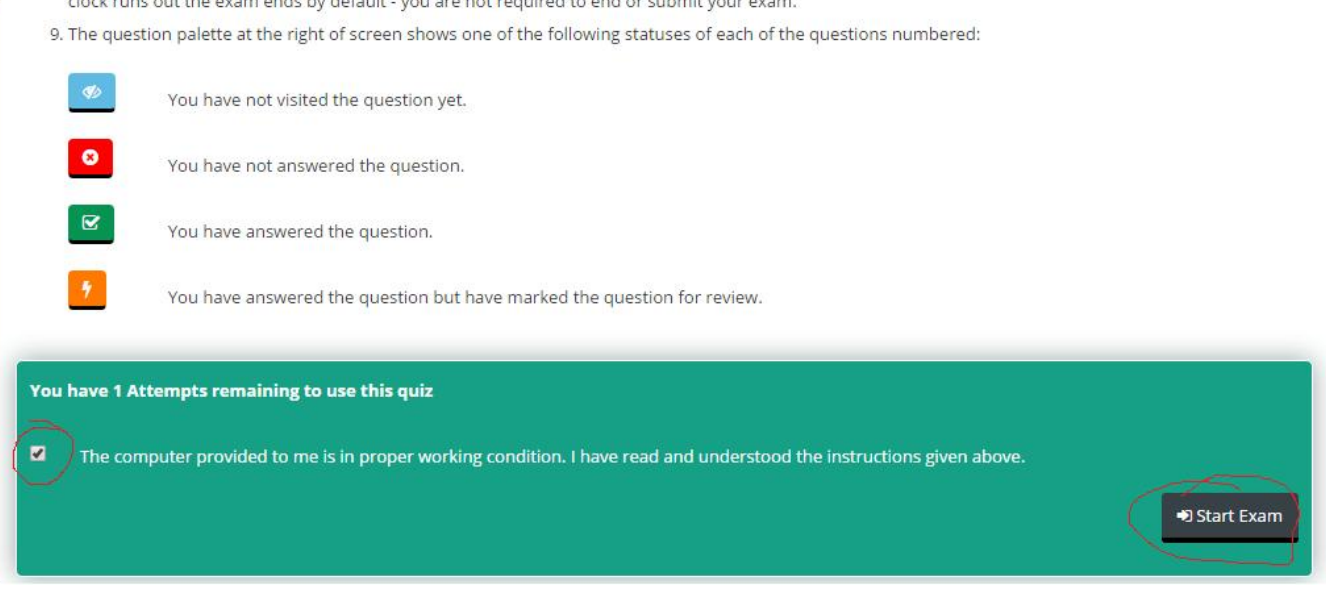

- Check the box as shown in the image and click **Start Exam** button to start the exam.
- The exam will start immediately and be ready for the real exam feeling!!!!!

**Wish you the best of luck.**

**Before you take any exam, be prepared by reading and covering what is in the respective class syllabuses for you to get the best out of the Examprep Online Examinations.**

**From,**

**Examprep Desk.**